# ةيفيللا ةانقلا ذفانم ةلاح ءاطخأ فاشكتسأ ليحرت ؛عطق&لفسأل ةرادإ ؛اهحالصإو اهتلاحو xx64 زارطلا ىلإ xx62 زارطلا نم دعب

## تايوتحمل<mark>ا</mark>

ةمدقملا <u>ةيساس ألI تابلطتملI</u> <mark>ةلكشملا فصو</mark>

## ةمدقملا

(FC (ةيفيللا ةانقلا ذفانمب "down Admin "لكاشم لح لوح تامولعم دنتسملا اذه فصي .كلذ دعب وأ (6200) ةيفيللاا تاونقلا ربع ينيب لاصتا نم ليحرتلا ءانثأ ثدحت يتلا

# ةيساس|لI تابلطتملI

. ةددحملا اهحالصإو ءاطخألا فاشكتسأ تاوطخ نم ققحتلا مت دق هنأ دنتسملا اذه ضرتفي

.ىطعملا قبلا ةباصإ مدع نم دكأت •

<u> Cisco CSCvr81863 نم ءاطخألا حي حصت فرعم</u>

#### [Cisco Bug ID CSCvj31676](https://tools.cisco.com/bugsearch/bug/CSCvj31676)

- MultiLayer Director Switch تاقبطلا ددعتم لوحملا يوتسم ىلع نيوكتلا نم ققحتلا مت .ديج ءيش لك ،(MDS)
- ةيرەاظلا ني{زختلl ةق طنم ةكبش نيوكت مت ةيڧيلJJ ةانقلl ذفنم نا نم ققحت  $(VSAN)$ . هيل $\sigma$ .

#### ةلكشملا فصو

.الطعم Admin ضرعي ةيفيللا ةانقلا ذفنم نأ الإ حاجنب ليحرتلا لمتكا

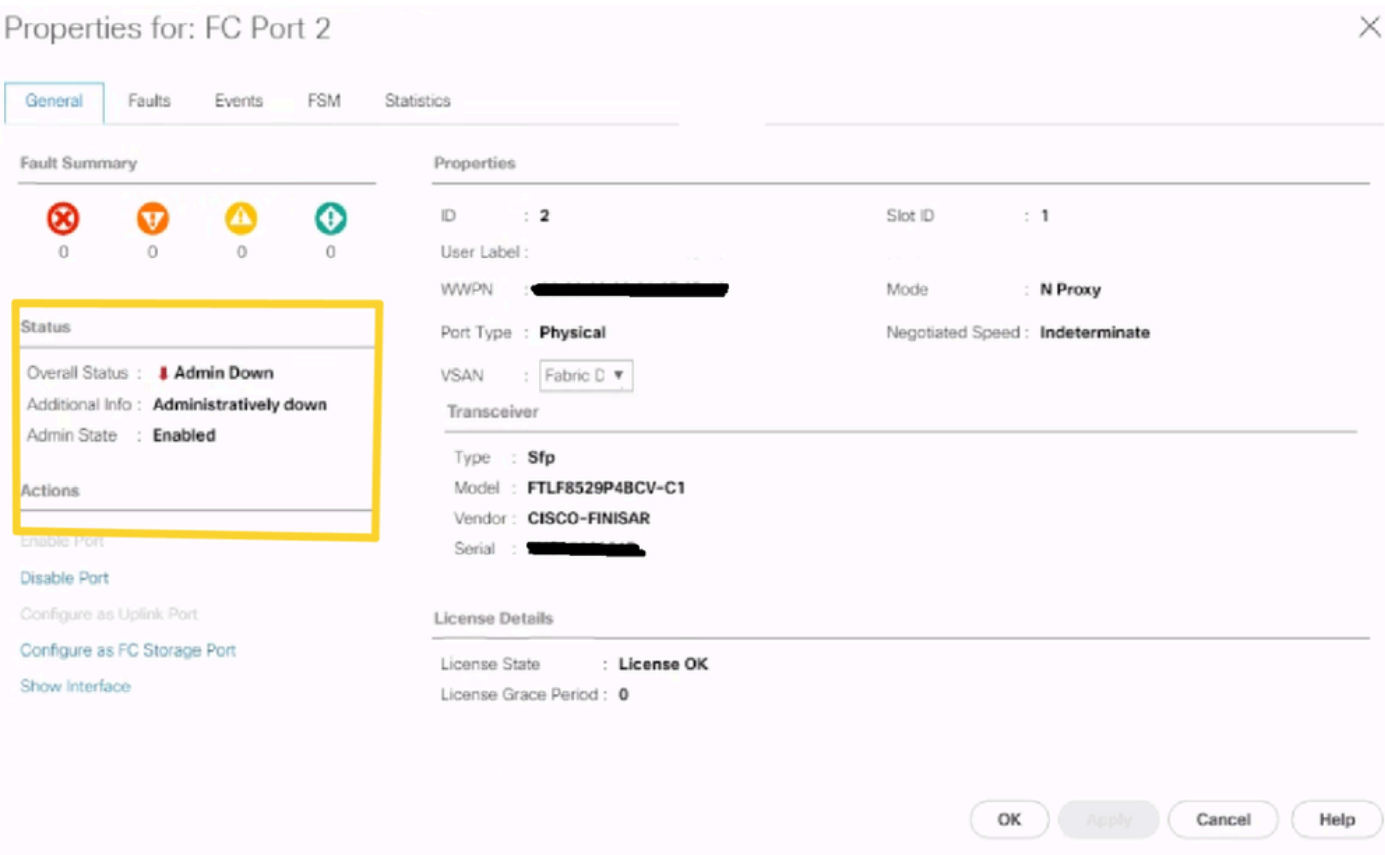

ربع ةيفيللا تاونقلا ةينقت معدي يذلا (VLAN (ةيرهاظلا ةيلحملا ةكبشلا فرعم لخادتي ةكبش قاطن عم اهنيوكت مت يتال (VSAN) نيزختال اققطنم ةكبشل (FCoE) تنزرثيإ ةكبش يذلا VLan فرعم نيب XX64 زارطلا ضراعت ىلع هنييعت مت يذلا يضارتفالا زوجحملا VLAN ةكبشل ةزوجحملاو اهنيوكت مت يتلا (VSAN (نيزختلا ةقطنم ةكبشل FCoE ةينقتب لمعي .ةرادإلا لفسأ ةلاح يف ةيفيللا ةانقلا ذفنم نوكي نأ ىلإ تدأ يتلا VLAN

ةصصخملا VLAN تاكبش ليدعت 1: ليدبلا لحلا

VLAN ةكبش ليدعت لعجي .زوجحملا VLAN ةكبش فرعم ليدعت ةيفيك ةمهملا هذه فصت تالصوملا ىلإ Cisco UCS 6200 Series ل ةينيبلا ةيفيلل ا تالصوملا نم ليقنلا ةزوجحملا ةدوجوملا ةكبشلا تانيوكت عم ةنورم رثكأ Cisco UCS 6400 Series ل ةيفيللا ةينيبلا 128 نم ةلصتم ةلتك نييعت لالخ نم نيوكتلل ةلباق ةزوجحملا VLAN ةلتك نوكت .اقبسم يتلاو ايلاح ةدوجوملا VLAN تاكبش نيوكت ةداعإ نم الدب ،ةمدختسملا ريغ VLAN ةكبش ةزوجحملا VLAN ةكبش ري غت مت اذإ ،لاثملا ليبس ىلع .يضارتفالا قاطنلا عم ضراعتت ديدحت كنكمي 4039. ىلإ 3912 نم ةديدجلا VLAN ةكبش ةلتك قاطن دتمي ذئنيحف 3912، ىلإ بلطتي 3915. ىلإ 2 نم ءدبلا فرعم حوارت عم ،VLAN ةكبش فرعم 128 نم ةلصتم ةلتك يأ يكل Cisco UCS 6400 Series Fabric Interconnect ليمحت ةداعإ ةزوجحملا VLAN ةكبش رييءغت .لوعفملا ةذفان ةديدجلا ميقلا حبصت

ل 1005 ىلإ 1002 نم VLAN تاكبش تافرعم زجح متي ،Series Fi 6500 UCS Cisco ىلإ ةبسنلاب NXOS.

ءارجإلا

Step 1 In the Navigation pane, click LAN.

Step 2 In the Work pane, click the Global Policies tab.

Step 3

Specify a new value in the Reserved VLAN Start ID field. The reserved VLAN range ID can be specified fr

Step 4 Click Save Changes.

VLAN تاكبش قاطن ىلع تارييغت ءارجإ دعب ديهمتلا ةداعإ FI بلطتي :ةظحالملا ىجري .زوجحملا

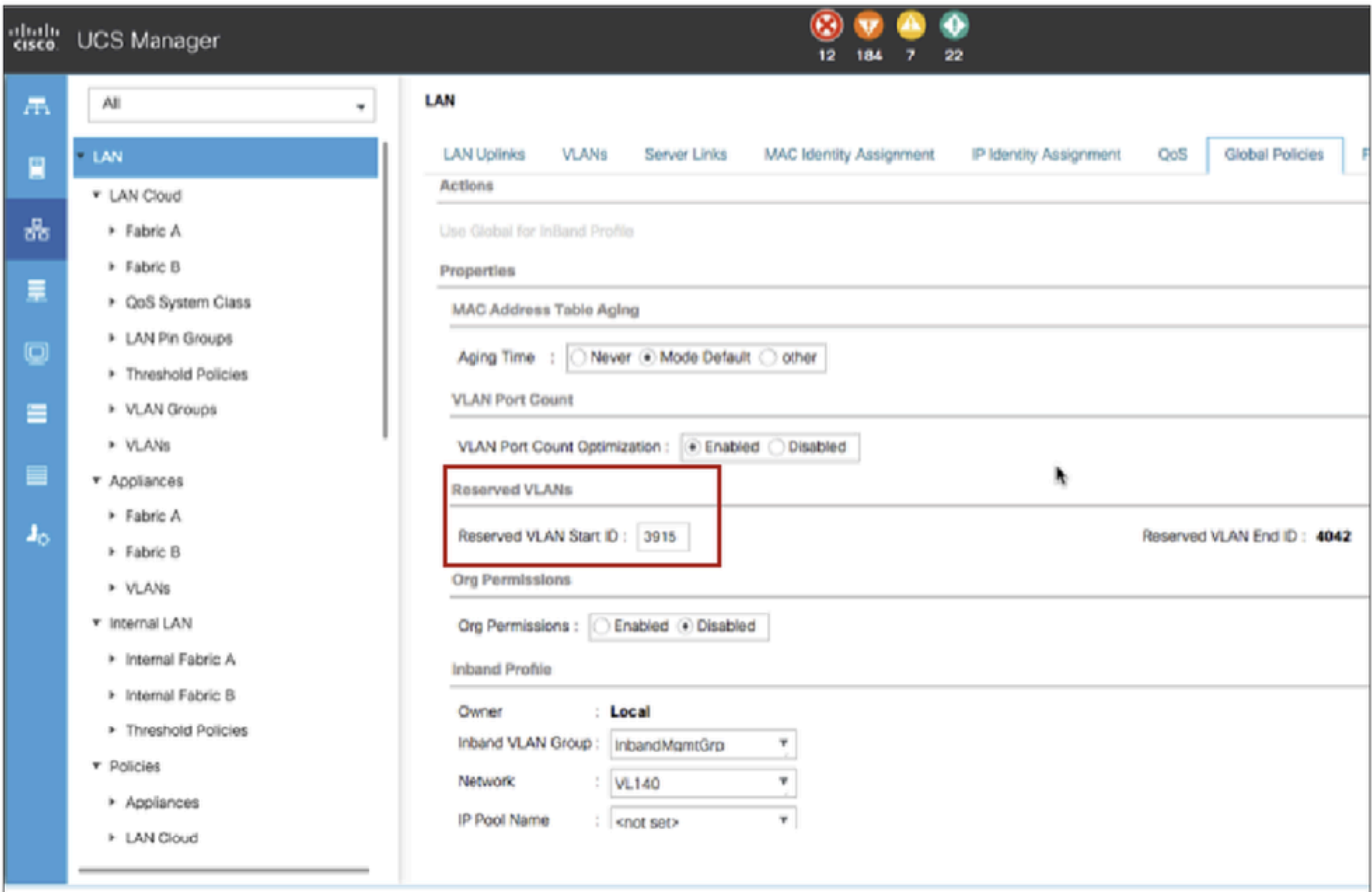

ةقطنم ةكبش ىلع FCoE ةينقتب ةصاخلا VLAN ةكبش فرعم رييغت 2: ليدبلا لحلا .اهنيوكت مت يتال (VSAN) نيزختال

Step 1 In the Navigation pane, click SAN Step 2 In the Work pane, click the SAN Cloud > VSAN Step 3: Under General Tab > Properties Change the FCoE VLAN to the Unused Vlan ID

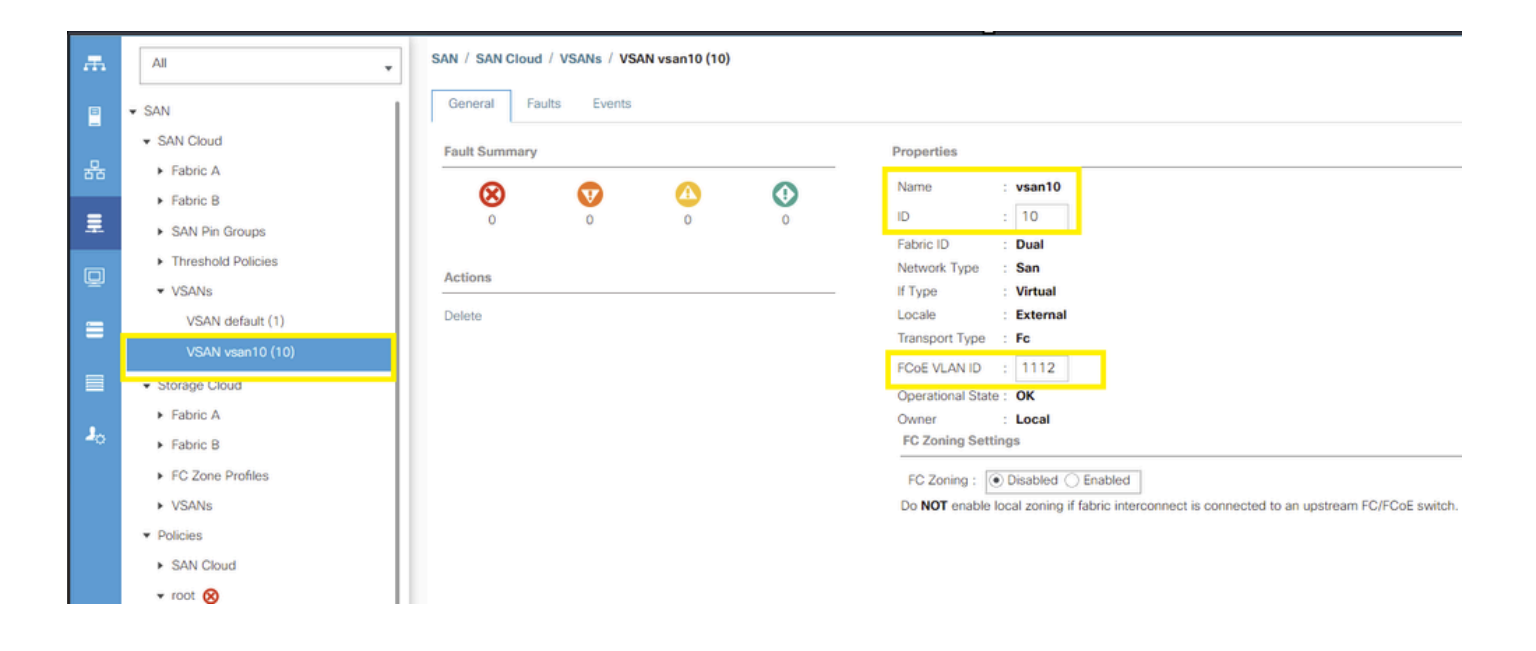

ةمجرتلا هذه لوح

ةي الآلال تاين تان تان تان ان الماساب دنت الأمانية عام الثانية التالية تم ملابات أولان أعيمته من معت $\cup$  معدد عامل من من ميدة تاريما $\cup$ والم ميدين في عيمرية أن على مي امك ققيقا الأفال المعان المعالم في الأقال في الأفاق التي توكير المالم الما Cisco يلخت .فرتحم مجرتم اهمدقي يتلا ةيفارتحالا ةمجرتلا عم لاحلا وه ىل| اًمئاد عوجرلاب يصوُتو تامجرتلl مذه ققد نع امتيلوئسم Systems ارامستناه انالانهاني إنهاني للسابلة طربة متوقيا.